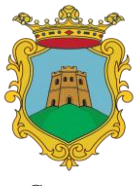

## "FONDO ENERGETICO PER LE FAMIGLIE DELL'ALTA VAL D'AGRI E CALVELLO"

- Annualità 2023 -

Soggetto Responsabile: *Comune di Viggiano*

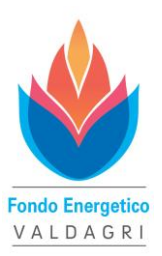

Comune di Viggiano

Comuni Interessati: *Grumento Nova, Marsico Nuovo, Marsicovetere, Moliterno, Montemurro, Paterno, Sarconi, Spinoso, Tramutola, Viggiano e Calvello*

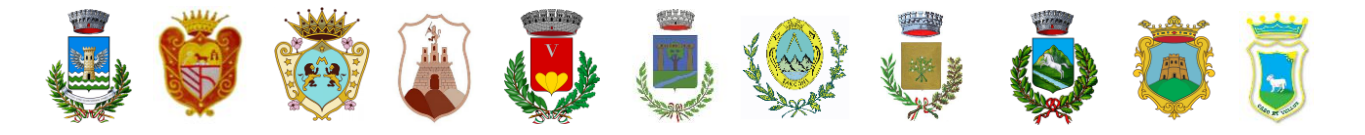

**F.A.Q.**

**Si consiglia di prendere visione del video-tutorial e/o consultare il vademecum perché contengono già informazioni dettagliate che ti aiutano e supportano nella compilazione della domanda.**

*Di seguito sono riportati i quesiti che i cittadini propongono con le relative risposte.*

### **Se non possiedo uno scanner come posso creare i files da allegare alla domanda?**

Puoi utilizzare il tuo smartphone e fare le foto avendo cura di accertarti che sono leggibili. Puoi allegare quelle oppure, utilizzando una delle tante app gratuite, generare un file pdf ed allegarlo.

#### **In fase di registrazione non trovo l'email con la quale mi è arrivato il codice di verifica. Cosa devo fare?**

Poiché, com'è facile intuire, l'email associata alla piattaforma invia un numero considerevole di messaggi, alcuni gestori di posta li classificano come spam. Per questo motivo, oltre a controllare nella cartella "posta in arrivo", controlla nella cartella "spam" e "cestino". Se non trovi il messaggio in nessuna cartella verifica la correttezza dell'indirizzo email che hai indicato in fase di registrazione e rifai l'operazione.

### **Se non posso completare la domanda perché mi mancano le scansioni dei documenti, posso salvare e continuare dopo?**

No. La piattaforma non prevede salvataggi intermedi perché, se hai l'accortezza di preparare i files occorrenti prima di iniziare la compilazione della domanda ed hai i dati a portata di mano, il tempo necessario per la compilazione della domanda è davvero breve. La risposta a questo quesito, insieme ad altri consigli utili, è già contenuta nel materiale di supporto.

### **Se ho una fattura unica per luce e gas la devo inserire due volte con lo stesso numero indicando i dati per ciascuna tipologia?**

No. Devi inserire i dati una sola volta indicando il totale, sempre al netto del canone RA. Come tipologia devi indicare quella prevalente, ossia quella che nella fattura unica ha l'importo più alto. Invece, nella sezione relativa alla tipologia impianto, dovrai spuntare sia metano che elettricità ed indicare entrambi i numeri di presa (PDR e POD) che troverai nel dettaglio della fattura.

### **E' possibile presentare più domande con lo stesso utente?**

Si. Una volta che ti sei registrato puoi presentare più ticket che, ciascuno con il suo numero, faranno riferimento tutti a te. Se presenti una domanda per conto di un'altra persona è perché questa ti sta delegando a farlo e perciò devi compilare ed allegare l'Allegato "C". Tieni però presente che l'onere della presentazione della domanda non si esaurisce con l'invio. Poichè tutte le comunicazioni successive vanno gestite in piattaforma, è chi ha l'accesso, ovvero tu, che deve controllare eventuali comunicazioni inviate da parte dell'ufficio preposto all'istruttoria e provvedere ad inviare e/o richiedere informazioni per conto del

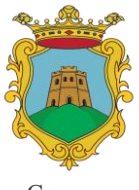

# "FONDO ENERGETICO PER LE FAMIGLIE DELL'ALTA VAL D'AGRI E CALVELLO"

- Annualità 2023 -

Soggetto Responsabile: *Comune di Viggiano*

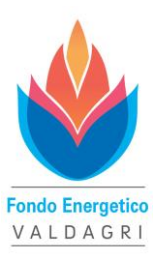

Comune di Viggiano

Comuni Interessati: *Grumento Nova, Marsico Nuovo, Marsicovetere, Moliterno, Montemurro, Paterno, Sarconi, Spinoso, Tramutola, Viggiano e Calvello*

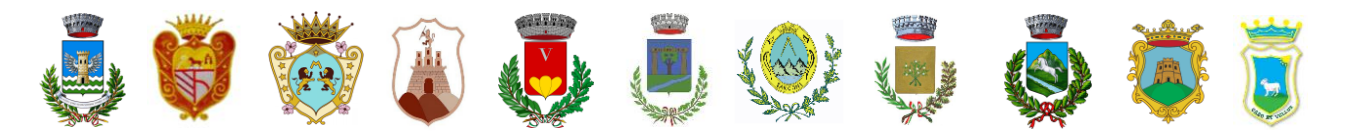

beneficiario. Quindi, oltre alla presentazione, dovrai interessarti a verificare lo stato del ticket e, insieme al beneficiario, occuparti della gestione.

## **Se devo delegare una persona alla presentazione della domanda ed un'altra alla riscossione del contributo, quali dati devo riportare in piattaforma?**

In questo caso devi compilare l'allegato "C" in piattaforma con i dati del delegato alla riscossione, indicando che lo stai delegando alla riscossione, e riallegarlo debitamente firmato. Devi compilarne un altro indicando i tuoi dati con la delega alla sola presentazione e, dopo averlo firmato, devi caricarlo in piattaforma nella sezione "Altri allegati / informazioni aggiuntive".

### **Dopo l'invio della domanda non arriva la mail di conferma. Cosa devo fare?**

Assolutamente nulla. Per svariate ragioni tecniche la mail può non arrivare ma, come già detto, è una notifica aggiuntiva il cui mancato ricevimento non implica nessun problema. La cosa importante è avere il numero di ticket. Se vuoi controllare cos'hai inserito in domanda basta che riapri il ticket cliccando sulla riga e, nella parte destra della pagina trovi tutte le informazioni che hai inserito al momento della domanda.

### **Ho inviato la domanda ma mi sono accorto di non aver allegato una ricevuta di pagamento. Devo ripresentare la domanda o posso integrare quella già presentata?**

Non devi presentare un'altra domanda. Basta che riapri il ticket e, nel riquadro in alto, scrivi cosa quello che stai facendo (es. "Si allegano le ricevute di pagamento sfuggite al momento della presentazione della domanda") e, tramite il sottostante link "File Allegati" alleghi il file contenente la scansione delle ricevute di pagamento.

## **Nel campo importo fattura, qualora si tratti di energia elettrica, devo indicare l'importo totale o l'importo al netto del canone RAI?**

Il canone RAI non viene considerato ai fini della determinazione dell'imponibile utile per la concessione del contributo. Per questo motivo ti consiglio di inserire l'importo al netto del canone così hai anche contezza del totale imponibile che hai dichiarato. Ad ogni modo, anche se inserisci l'importo totale, in fase di istruttoria l'ufficio provvederà ad aggiornare l'importo decurtando il canone.